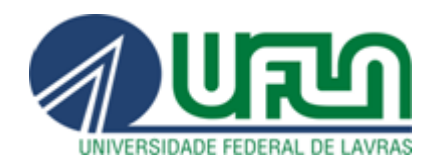

## **Plataforma Fala.BR**

# **Tutorial de Utilização**

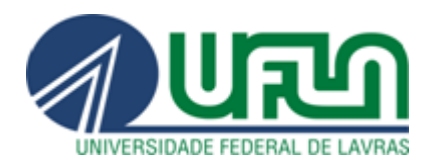

### 1. **Acesse** o [Fala.BR.](https://falabr.cgu.gov.br/publico/Manifestacao/SelecionarTipoManifestacao.aspx?ReturnUrl=%2f)

- 2. **Registro de manifestação:** O primeiro passo consiste em selecionar o "tipo" de manifestação, que pode ser:
	- a) acesso à informação (para solicitação de informações públicas);
	- b) denúncia (comunicação de ato ilícito contra a Administração Pública);

c) elogio (manifestação de satisfação com algum serviço prestado por órgão ou servidor);

d) reclamação (demonstração de insatisfação com a prestação de um serviço);

e) simplifique (sugestão de ideia para desburocratização de um serviço público);

f) solicitação (pedido de atendimento ou prestação de serviço);

g) sugestão (ideia ou proposta para aprimoramento da prestação de um serviço público).

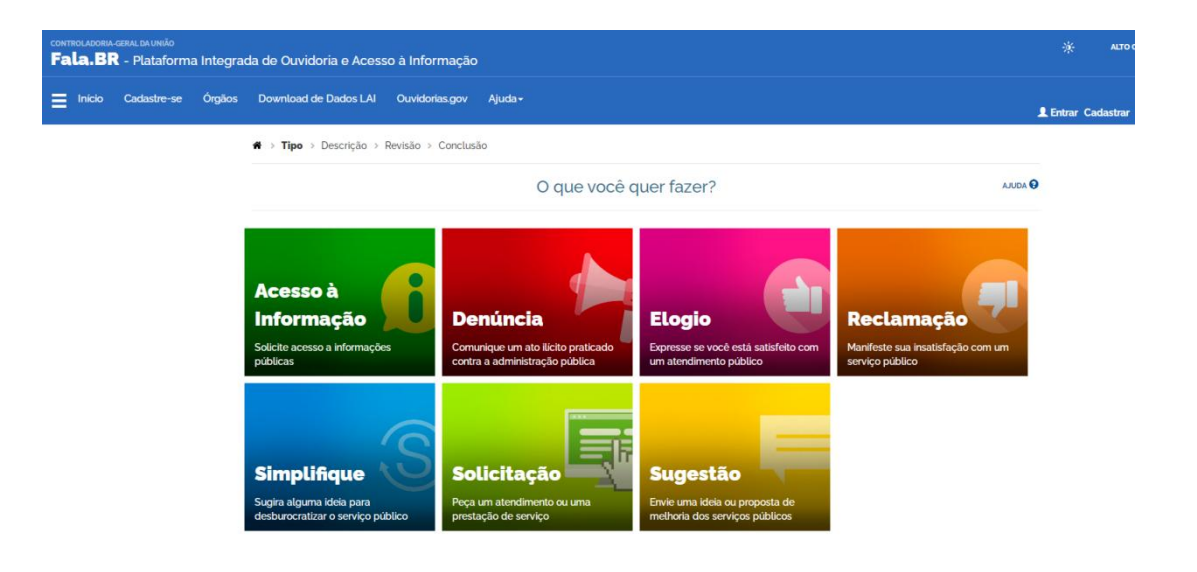

3. **Cadastro:** Após a seleção do tipo de manifestação, será necessário preencher um cadastro para realizar o registro, salvo quando o usuário selecionar a opção "continuar sem me identificar", disponível apenas para denúncias e reclamações. Os campos obrigatórios são Nome, E-mail, Senha, Tipo de pessoa e País. Caso o manifestante tenha a intenção de registrar um pedido de acesso à informação, o campo Documento também é obrigatório. Depois de preenchidos os dados, clique em Avançar. Será exibida uma tela informando que o cadastro foi realizado no sistema. Na sequência, você receberá um e-mail informando o registro no Fala.BR, bem como um link para conclusão do cadastro. Basta clicar no link para a finalização do cadastro.

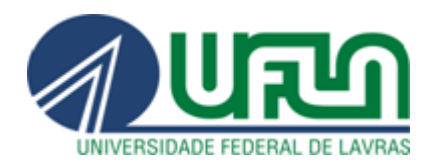

#### **UNIVERSIDADE FEDERAL DE LAVRAS Superintendência de Integridade e Correição Ouvidoria**

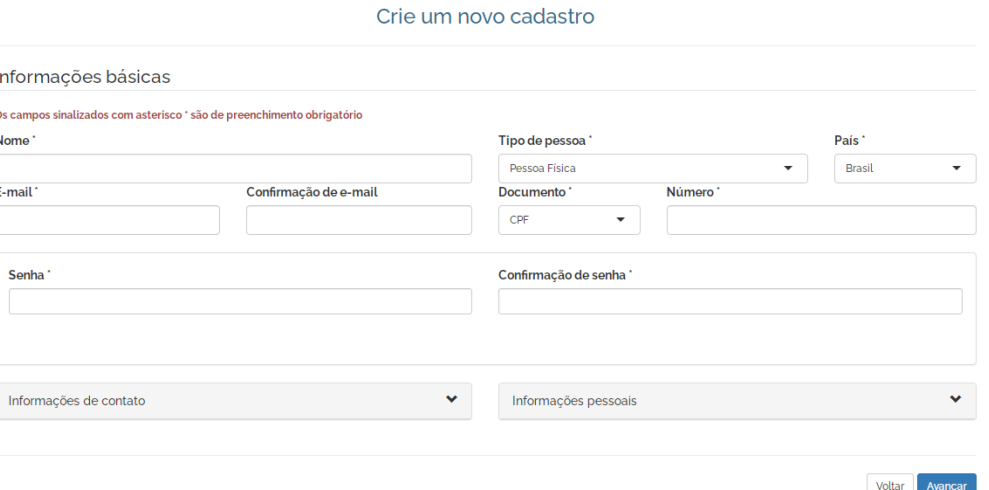

Obs.: denúncias e reclamações realizadas de forma totalmente anônima são consideradas "comunicações". Nesse caso, o usuário não realiza qualquer tipo de cadastro e, justamente por isso, não tem como acompanhar os trâmites da apuração. Será utilizada a opção "Não identificado".

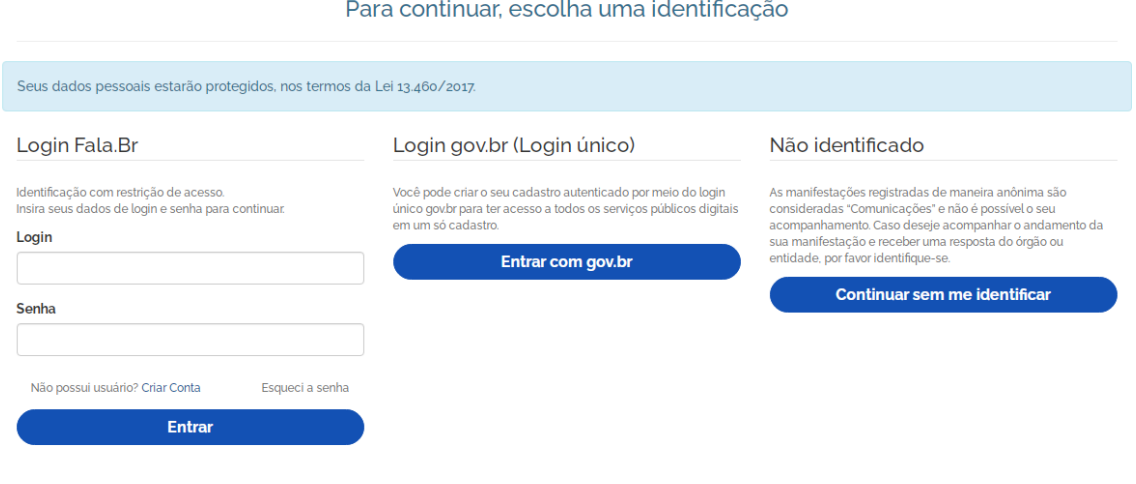

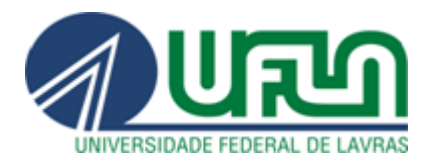

4. **Login:** O(a) manifestante deverá acessar o [Fala.BR,](https://falabr.cgu.gov.br/publico/Manifestacao/SelecionarTipoManifestacao.aspx?ReturnUrl=%2f) utilizando o e-mail e a senha cadastrados na plataforma.

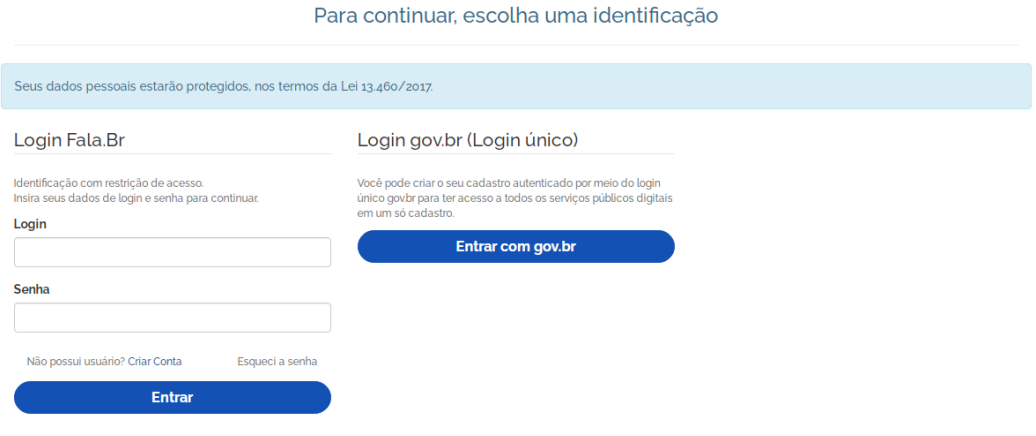

5. **Enviando a manifestação para a Ouvidoria da UFLA:** No campo "**Destinatário**", digitar "UFLA" e selecionar (Universidade Federal de Lavras). A utilização correta da seleção garantirá que a manifestação seja encaminhada à Ouvidoria da UFLA.

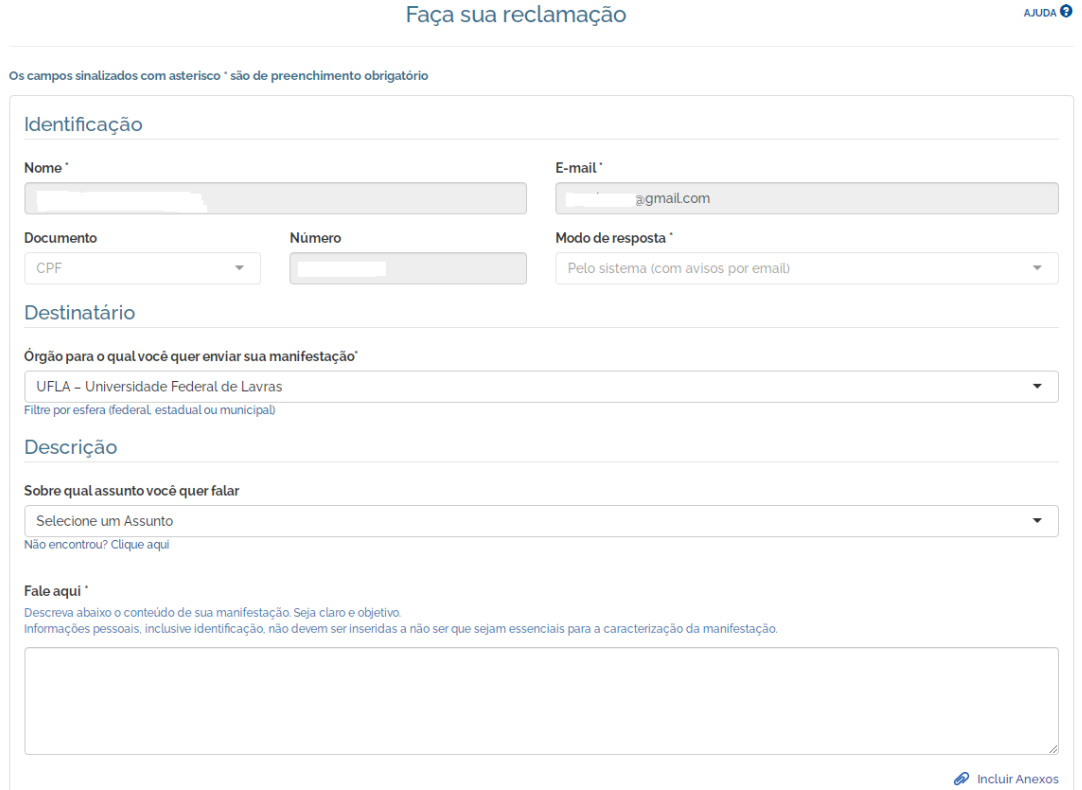

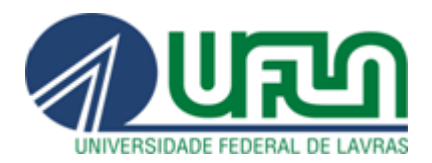

No campo "**Descrição**", selecionar o assunto sobre o qual pretende falar.

No campo "**Fale Aqui**", descrever o conteúdo da manifestação de forma clara e fornecer o máximo de detalhes possível (nome, setor do(a) envolvido(a), descrição do fato).

No canto inferior direito do campo "**Fale Aqui**" é possível inserir **anexos** que possam vir a auxiliar no tratamento da manifestação. Também é possível inserir informações complementares, como nome do envolvido, local do fato, órgão, função etc. Depois de preenchidos os campos, clicar em avançar. Você será direcionado a uma página de revisão dos dados da manifestação e, após revisá-los, basta clicar no botão "**Concluir**" para encaminhar a manifestação à Ouvidoria da UFLA.

- 6. **Acompanhando a manifestação:** Após a finalização da manifestação, será aberta uma página contendo o número do protocolo e o respectivo código de acesso, que permitirá a consulta à manifestação sem realização de login. Também será possível acompanhá-la entrando no sistema com usuário e senha e visualizando as manifestações registradas.
- 7. O presente tutorial tem o objetivo de demonstrar apenas as funcionalidades básicas para o registro de manifestação na Plataforma Fala.BR. Para conhecimento mais profundo da plataforma, sugerimos consulta ao manual do sistema, disponível em [https://wiki.cgu.gov.br/index.php/Fala.BR\\_-\\_Manual](https://wiki.cgu.gov.br/index.php/Fala.BR_-_Manual)